## ФЕДЕРАЛЬНОЕ ГОСУДАРСТВЕННОЕ УНИТАРНОЕ ПРЕДПРИЯТИЕ «ВСЕРОССИЙСКИЙ НАУЧНО-ИССЛЕДОВАТЕЛЬСКИЙ ИНСТИТУТ МЕТРОЛОГИЧЕСКОЙ СЛУЖБЫ» (ФГБУ «ВНИИМС»)

СОГЛАСОВАНО

Заместитель директора водственной метрологии ФГБУ «ВНИИМС» А.Е. Коломин M.II. 2021 г.

Государственная система обеспечения единства измерений

## АКСЕЛЕРОМЕТРЫ СЕЙСМИЧЕСКИЕ ЦИФРОВЫЕ VLA МЕТОДИКА ПОВЕРКИ

МП 204/3-32-2021

г. Москва 2021

# АКСЕЛЕРОМЕТРЫ СЕЙСМИЧЕСКИЕ ЦИФРОВЫЕ VLA МЕТОДИКА ПОВЕРКИ

### МЕТОДИКА ПОВЕРКИ МП 204/3-32-2021

Введена в действие с « » 20 г.

#### ОБЩИЕ ПОЛОЖЕНИЯ

Настоящая методика распространяется на акселерометры сейсмические цифровые VLA (далее - акселерометры), изготовленные ООО НПК «Вулкан», г. Москва и устанавливает методику первичной и периодической поверок.

Акселерометры сейсмические цифровые VLA (далее - акселерометры) предназначены для измерений среднеквадратических значений (далее - СКЗ) и амплитудных значений виброускорения.

Принцип действия акселерометров основан на измерении и преобразовании сигнала, возникающего при смещении инерционной массы микроэлектромеханической системы. Далее данный сигнал преобразуется в цифровую форму при помощи встроенного аналогового-цифрового преобразователя (АЦП).

Акселерометры сейсмические цифровые VLA представляют собой трехкомпонентые MEMS акселерометры, выпускаемые в двух модификациях: VLA-3SMD и VLA-3SMDT, которые отличаются между собой диапазоном рабочих температур.

При определении метрологических характеристик поверяемого средства измерений используется метод прямых измерений в соответствии с Государственной поверочной схемой для средств измерений виброперемещения, виброскорости, виброускорения и углового ускорения, утвержденной приказом Федерального агентства по техническому регулированию и метрологии от 27.12.2018 г. № 2772 и в соответствии с ГОСТ Р 8.852-2013 «Государственная система обеспечения единства измерений. Государственная поверочная схема для средств измерений единиц длины, скорости, ускорения и плоского угла для сейсмометрии».

При проведении поверки должна быть обеспечена прослеживаемость поверяемого СИ к Государственному первичному эталону единиц длины, скорости и ускорения при колебательном движении твердого тела (ГЭТ 58-2018) и к Государственному первичному специальному эталону единиц длины, скорости, ускорения и плоского угла для сейсмометрии (ГЭТ159-2011 ГПСЭ).

При проведении поверки в качестве средств поверки должен использоваться эталон 1-го разряда и выше по Государственной поверочной схеме для средств измерений виброперемещения, виброскорости, виброускорения и углового ускорения, утвержденной приказом Федерального агентства по техническому регулированию и метрологии от 27.12.2018 г. № 2772 и вторичный эталон и выше по ГОСТ Р 8.852-2013 «Государственная система обеспечения единства измерений. Государственная поверочная схема для средств измерений единиц длины, скорости, ускорения и плоского угла для сейсмометрии»

Методика поверки допускает возможность поверки СИ на меньшем числе поддиапазонов амплитуд с указанием объема выполненной поверки в свидетельстве о поверке.

# 1. ПЕРЕЧЕНЬ ОПЕРАЦИЙ ПОВЕРКИ СРЕДСТВА ИЗМЕРЕНИЙ

1.1. При проведении первичной и периодической поверок, выполняют операции, указанные в таблице 1.

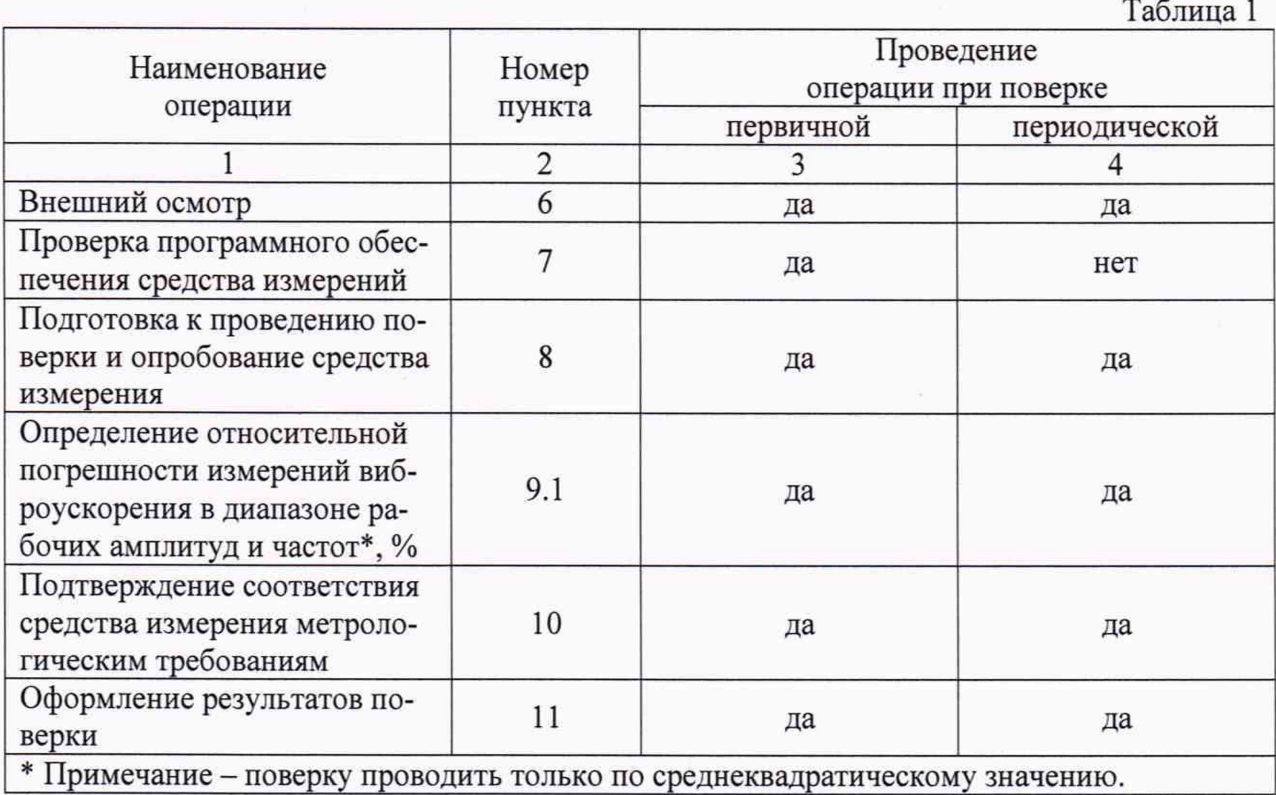

## 2. МЕТРОЛОГИЧЕСКИЕ И ТЕХНИЧЕСКИЕ ТРЕБОВАНИЯ К СРЕДСТВАМ ПОВЕРКИ

2.1. При проведении поверки необходимо применять основные, приведенные в таблице 2.

Таблина 2

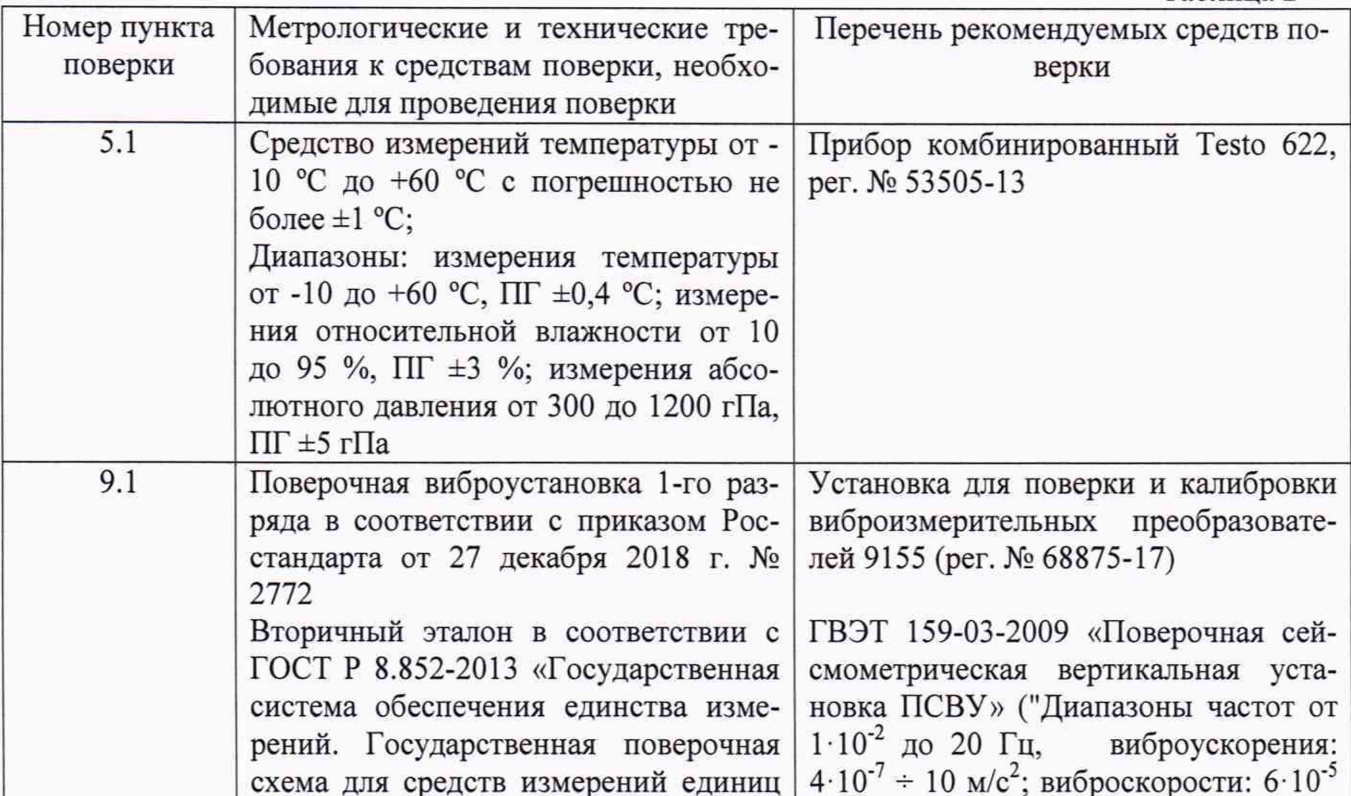

3

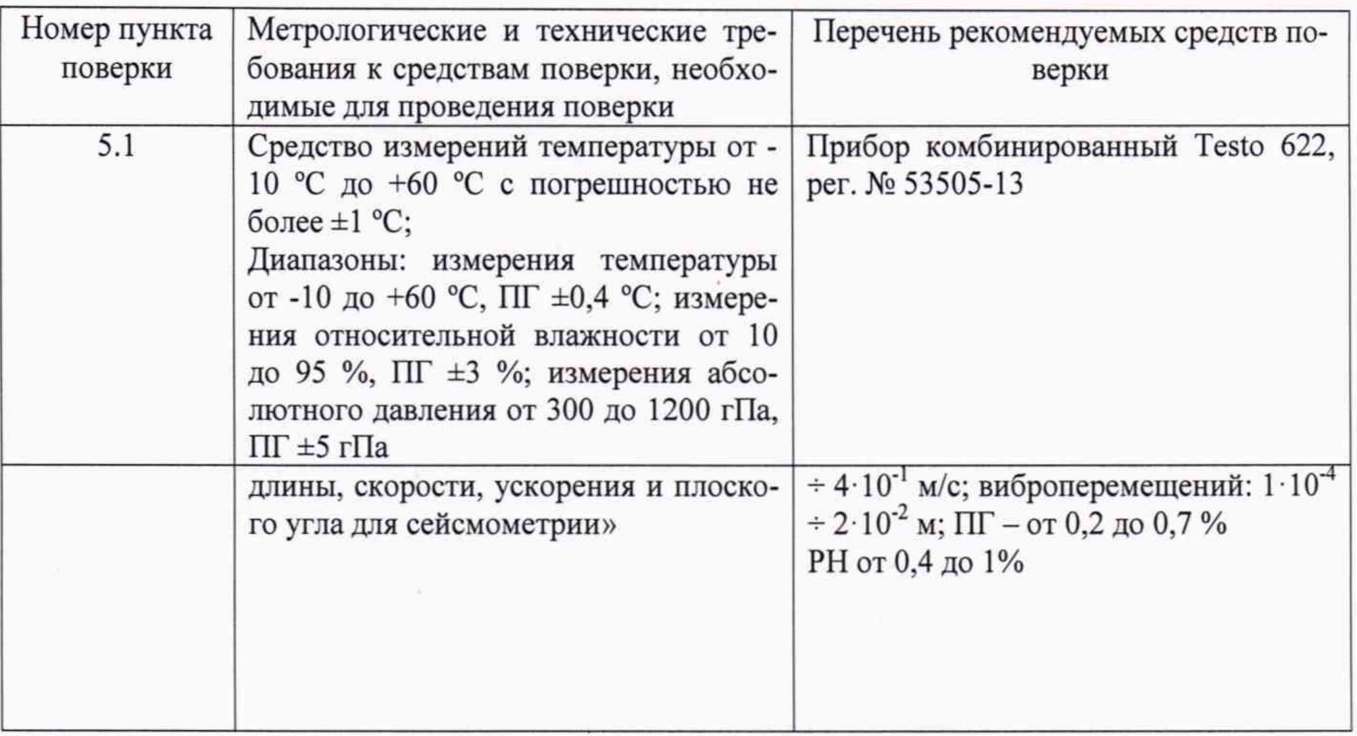

2.2. Допускается применять другие средства поверки, не приведенные в перечне, но обеспечивающие определение (контроль) метрологических характеристик поверяемых средств измерений с требуемой точностью.

### 3. ТРЕБОВАНИЯ К СПЕЦИАЛИСТАМ ОСУЩЕСТВЛЯЮЩИМ ПОВЕРКУ

3.1. К поверке допускаются лица, имеющие необходимые навыки по работе с подобными СИ и ознакомленные с эксплуатационной документацией.

#### 4. ТРЕБОВАНИЯ (УСЛОВИЯ) ПО ОБЕСПЕЧЕНИЮ БЕЗОПАСНО СТИ ПРОВЕДЕНИЯ ПОВЕРКИ

4.1. При проведении поверки должны соблюдаться требования безопасности, установленные ГОСТ 12.1.019-2017, ГОСТ 12.2.091-2012 и эксплуатационной документацией фирмы-изготовителя.

#### 5. ТРЕБОВАНИЯ К УСЛОВИЯМ ПРОВЕДЕНИЯ ПОВЕРКИ

5.1. При проведении поверки должны быть соблюдены следующие условия:

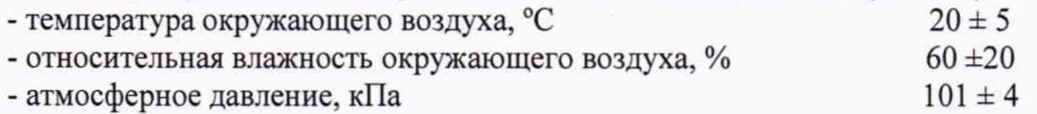

## 6. ВНЕШНИЙ ОСМОТР

6.1. При внешнем осмотре устанавливают соответствие внешнего вида средства измерений описанию и изображению, приведенному в описании типа, комплектности и маркировки, а также отсутствие механических повреждений корпусов, соединительных кабелей и разъемов.

6.2. В случае несоответствия хотя бы одному из выше указанных требований, акселерометр считается непригодным к применению, поверка не производится до устранения выявленных замечаний.

#### 7. ПРОВЕРКА ПРОГРАММНОГО ОБЕСПЕЧЕНИЯ СРЕДСТВА ИЗМЕРЕНИЙ

Запустите установленное ПО (VLA-calibrator) на ПК.

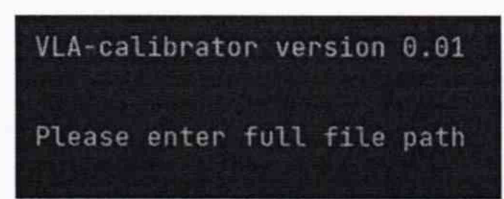

При запуске ПО печатает номер версии (рисунок 7)

Рисунок 7 - Идентификационные данные ПО VLA-calibrator

Откройте браузер по выбору (рекомендуется Google Chrome) и введите локальный IP акселерометра при подключении напрямую к ПК (192.168.55.55) или введите назначенный инструменту адрес от DHCP сервера в локальной сети.

Откроется окно ввода логина и пароля. Введите имя пользователя и пароль (по умолчанию admin admin) и нажмите на кнопку login.

В верхней части веб-интерфейса указаны версии ПО цифрового акселерометра как показано на рисунке 8

Digital Accelerometer VLA-3SMD HW version 2.01, SW version 2.02, S/N XXXXXX

НПК ВУЛКАН www.vulcan-inc.ru  $ULCAN + 7(495) 585 9733$ 

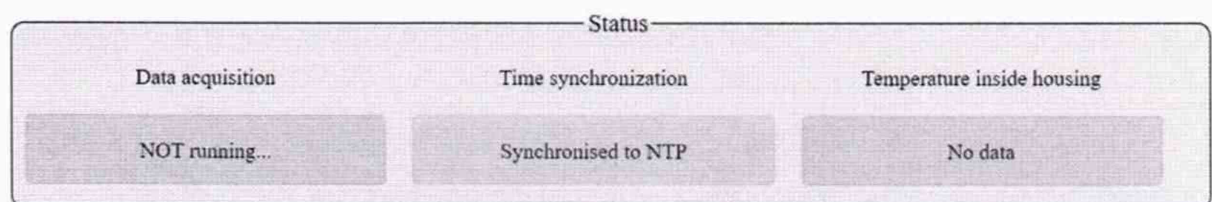

Рисунок 8. Версии ПО цифрового акселерометра Версии ПО должна быть не ниже указанной в таблице 3.

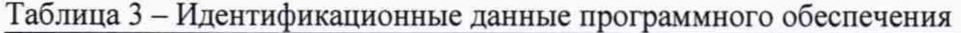

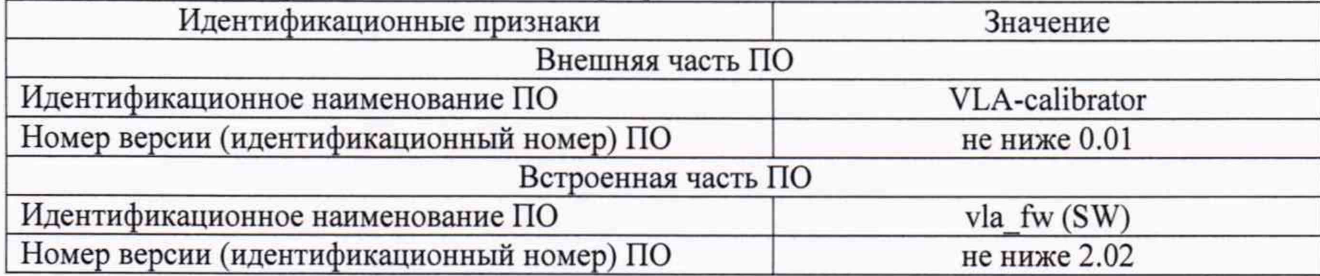

При получении отрицательного результата какой-либо операции поверки дальнейшая поверка не проводится, и результаты оформляются в соответствии с п. 11.2.

## 8. ПОДГОТОВКА К ПРОВЕДЕНИЮ ПОВЕРКИ И ОПРОБОВАНИЕ СРЕДСТВА **ИЗМЕРЕНИЯ**

Закрепить акселерометр цифровой на вибростоле эталонной виброустановки 1-го разряда.

С помощью кабеля (которым оснащен цифровой акселерометр) поверяемый акселерометр подключить к персональному компьютеру (далее - ПК) с установленным соответствующим ПО или локальной сети при помощи разъема 8p8c (RJ-45). Подключить цифровой акселерометр к источнику питания. Инструмент запускается автоматически после подачи питания.

Подождите до полной загрузки (обычно это занимает 1-2 минуты). Откройте браузер по выбору (рекомендуется Google Chrome) и введите локальный IP акселерометра при подключении напрямую к ПК (192.168.55.55) или введите назначенный инструменту адрес от DHCP сервера в локальной сети.

Откроется окно ввода логина и пароля. Введите имя пользователя и пароль (по умолчанию admin admin) и нажмите на кнопку login

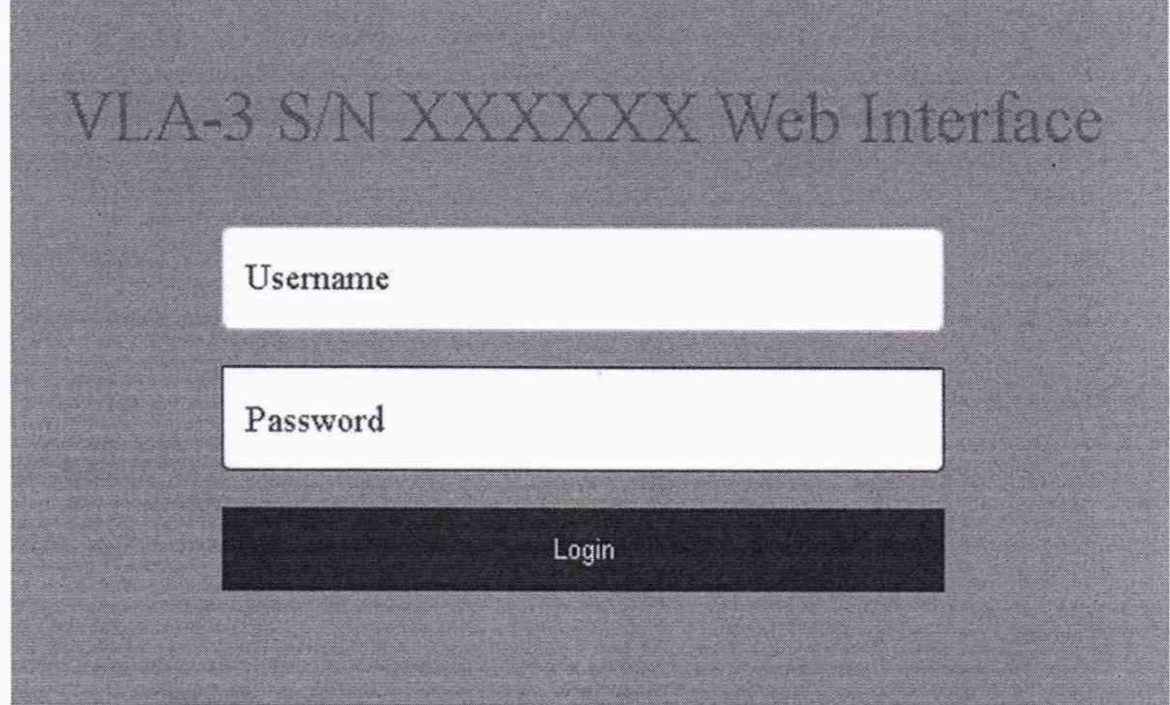

Рисунок 1. Окно ввода логина пароля в веб-интерфейс цифрового акселерометра

Сконфигурируйте акселерометр как указано в разделе РЭ, а именно - задайте необходимое время записи эксперимента, а также частоту отсчетов.

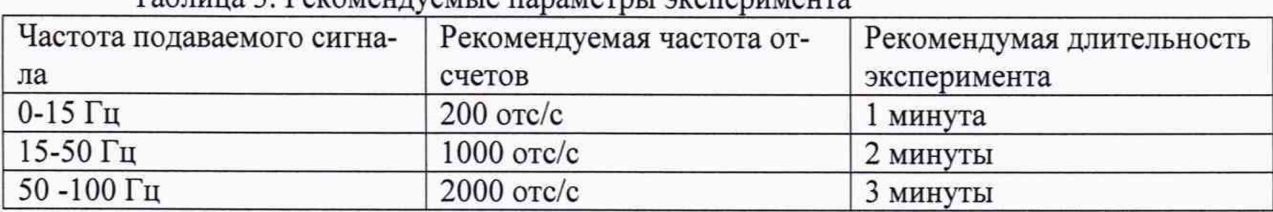

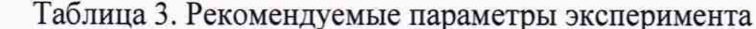

Задайте первое значение подаваемого сигнала на эталонной виброустановке 1-го разряда. Убедитесь, что установка вышла на заданный режим эксперимента. Нажмите на кнопку Start data acquisition

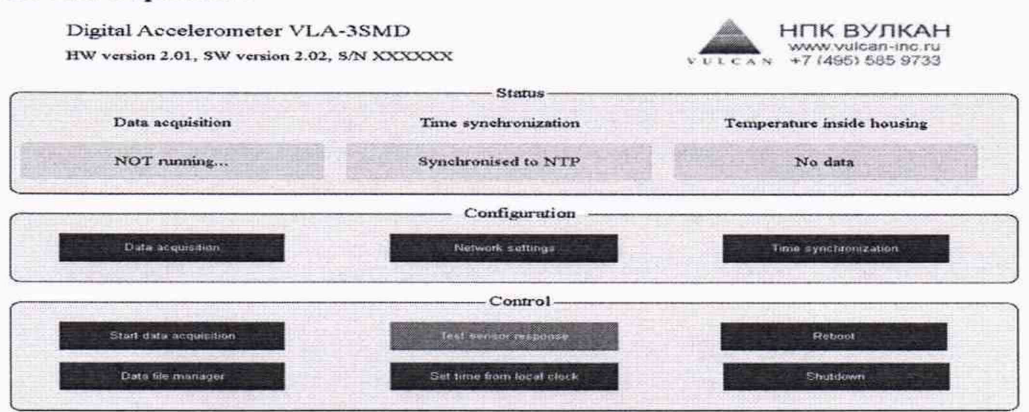

Рисунок 2. Окно веб-интерфейса цифрового акселерометра.

После нажатия на кнопку Start data acquisition в веб интерфейсе изменится состояние записи (Data acquisition)

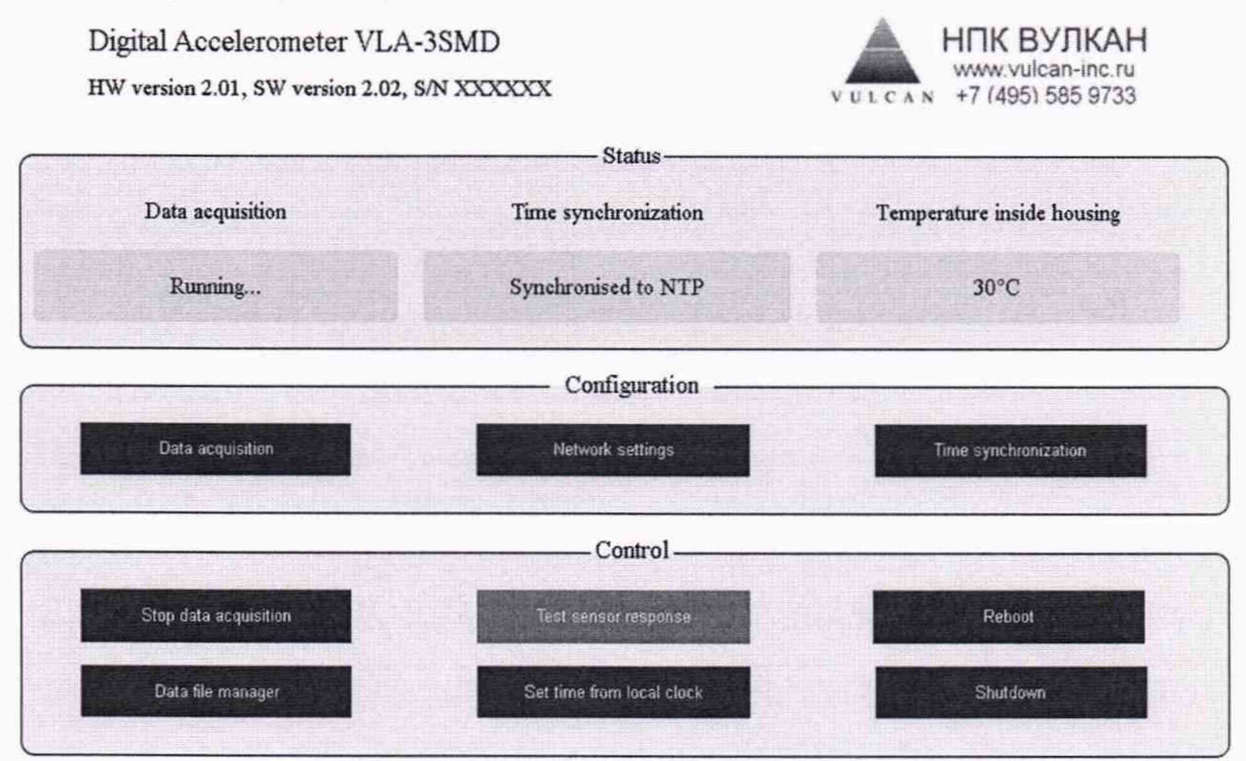

Рисунок 3. Окно веб-интерфейса цифрового акселерометра после начала записи.

Подождите необходимое для эксперимента время и нажмите на кнопку Stop data acquisition. Зайдите в файловый менеджер (Data file manager) и скачайте полученный файл.

|       | Name                                             | <b>Size</b> | Modified       | <b>Actions</b> |
|-------|--------------------------------------------------|-------------|----------------|----------------|
|       | data_20220325_151113.msd                         | 1KB         | 25.03.22 18:11 | <b>XW防晒土</b>   |
|       | Full size: 1 KiB, files: 1, folders: 0           |             |                |                |
|       | E Select all El Unselect all El Invert selection |             |                |                |
| Delet |                                                  |             |                |                |
| Home  |                                                  |             |                |                |

Рисунок 4. Окно файлового менеджера цифрового акселерометра.

Запустите установленное ПО (VLA-calibrator) на ПК и введите путь до скачанного файла.

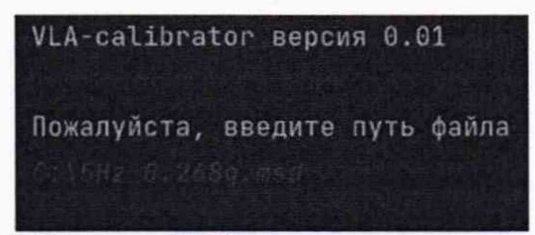

Рисунок 5. Окно ПО расчета RMS значений записанных данных цифрового акселерометра.

Ведите указанную в паспорте инструмента чувствительность прибора. В результате работы ПО выдаст среднее квадратичное и пиковое значение ускорение по каждому каналу записанного файла. Сравните это значение с эталонным (заданным).

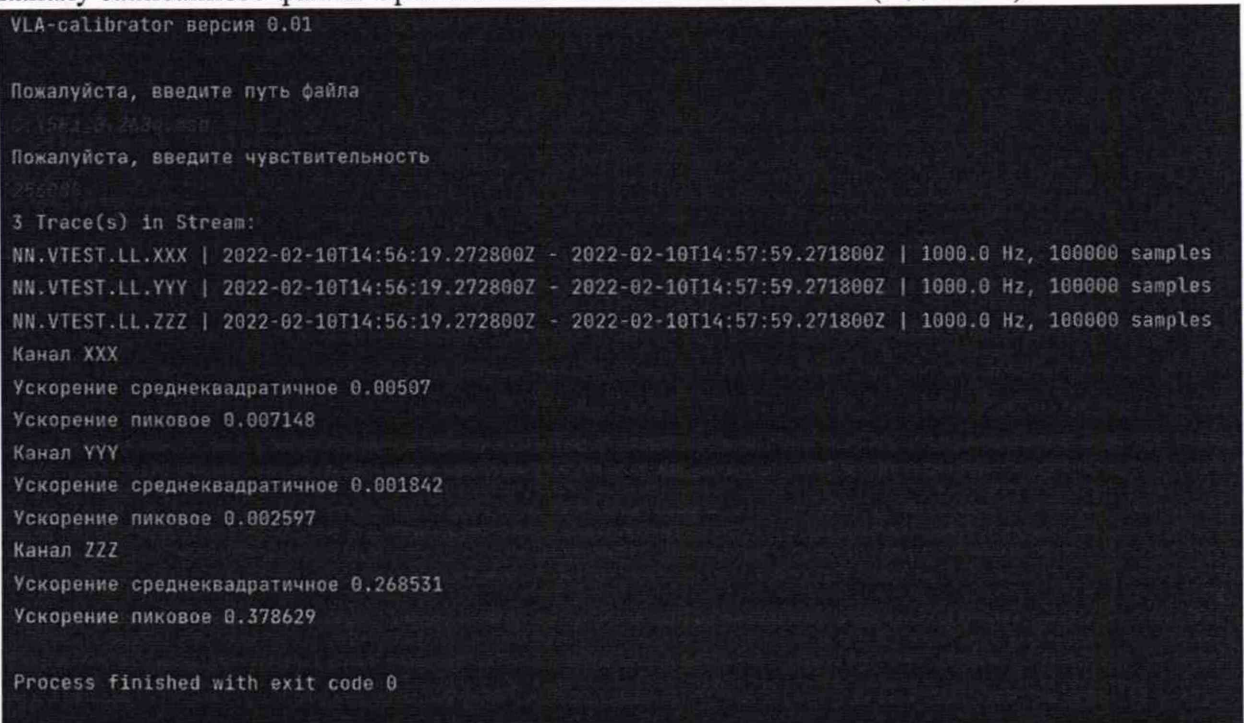

Рисунок 6. Расчет СКЗ и пиковых значений ускорения, записанных данных цифрового акселерометра по каждому каналу.

Затем повторите эксперимент задав другую частоту и амплитуду.

Затем повторите эксперимент для каждой оси.

Если измеренные значения и заданные отличаются более чем на ±2,5 *%,* то поверку прекращают.

### 9. ОПРЕДЕЛЕНИЕ МЕТРОЛОГИЧЕСКИХ ХАРАКТЕРИСТИК СРЕДСТВА ИЗМЕРЕНИЙ

9.1. Определение относительной погрешности измерений виброускорения в диапазоне рабочих амплитуд и частот.

Установить поверяемый акселерометр на эталонную поверочную виброустановку в соответствии с эксплуатационной документацией.

С помощью поверочной виброустановки задать не менее пяти значений среднеквадратических значений (дазее - СКЗ) виброускорения (включая минимальное значение диапазона измерений и максимально возможное для поверочной виброустановки на задаваемой частоте, на частотах где позволяет эталонная виброустановка воспроизводить минимальное и (или) максимальное значение виброускорения необходимо задавать данные крайние точки) при значениях частот третьоктавного ряда из рабочего диапазона частот поверяемого акселерометра. Частотный ряд, в котором определятся относительная погрешность, должен включать нижнее и верхнее значения рабочего диапазона частот и число фиксированных частот не менее 10. Значения частот выбирают из ряда: 0,01; 0,05; 0,1; 0,6; 0,8; 1; 1,25; 1,6; 2; 2,5; 3,15; 4; 5; 6,3; 8; 10; 12,5; 16; 20; 25; 31,5; 40; 50; 63; 80; 100 Гц.

Измеренное значение СКЗ виброускорения определить по монитору компьютера.

2 Измеренное значение указано в g, пересчитать в м/с" по формуле (1):

$$
A_{H3M M/c^2} = \frac{A_{H3M g}}{9,8154}
$$
 (1)

#### 10. ПОДТВЕРЖДЕНИЕ СООТВЕТСТВИЯ СРЕДСТВА ИЗМЕРЕНИЯ МЕТРО-ЛОГИЧЕСКИМ ТРЕБОВАНИЯМ

10.1. Относительную погрешность измерений виброускорения определяют по формуле (2):

$$
\delta_{\%} = \frac{A_{H3M} - A_{3aA}}{A_{3aA}} \cdot 100\% \tag{2}
$$

где  $A_{u3M}$  – измеренное поверяемым акселерометром СКЗ виброускорения, м/с<sup>2</sup>;  $A_{\text{300}}$  – заданное на поверочной виброустановке СКЗ виброускорения, м/с<sup>2</sup>.

Акселерометр считается пригодным к применению (соответствующим метрологическим требованиям) если он соответствует требованиям каждого пункта данной методики поверки и значения относительных погрешностей измерений не превышают допустимых значений, указанных в описании типа.

#### 11. ОФОРМЛЕНИЕ РЕЗУЛЬТАТОВ ПОВЕРКИ

11.1.Акселерометр, прошедший поверку с положительным результатом, признается пригодным и допускается к применению.

Результаты поверки акселерометра передаются в Федеральный информационный фонд по обеспечению единства измерений. По заявлению владельца средства измерений или лица, представившего его на поверку, выдается свидетельство о поверке средства измерений.

11.2. При отрицательных результатах поверки в соответствии с действующим законодательством в области обеспечения единства измерений РФ на акселерометр оформляется извещение о непригодности к применению.

11.3. Протокол поверки оформляется в произвольном виде.

Зам. начальника отдела 204 ФГБУ «ВНИИМС»

В.П. Кывыржик

Начальник лаборатории 204/3 ФГБУ «ВНИИМС»

А.Г. Волченко

Инженер 1 категории лаборатории 204/3

 $\phi$ ГБУ«ВНИИМС» Дели $\phi$  Д.В. Матвеев